## **INSPECTION REQUESTS ONLINE**

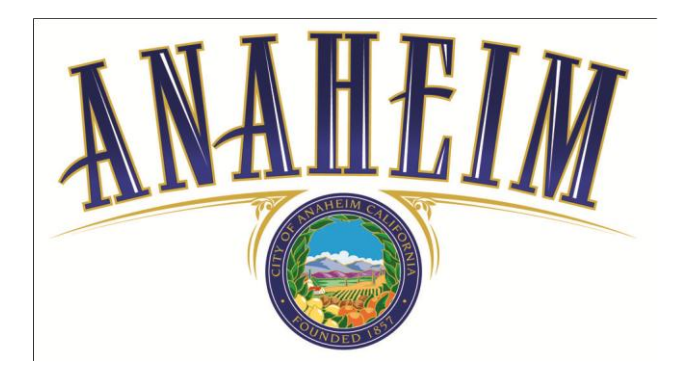

Requesting an inspection online is quick and easy! One of the advantages of using this service is the ability to make payments online using a credit card. This allows our customers to pay any balances due and then instantly schedule inspections as needed.

## **HOW TO REQUEST A BUILDING OR PUBLIC WORKS INSPECTION ONLINE**

- **1.** Open an internet browser window and type the following URL into the address box:<http://www.anaheim.net/InspectionRequest>
- **2.** Type the permit number in the "Permit Number" field and click "Submit" *(figure 1)*

*\*\*Note: The permit number must be formatted as it appears on your permit or job card. It is not case sensitive.*

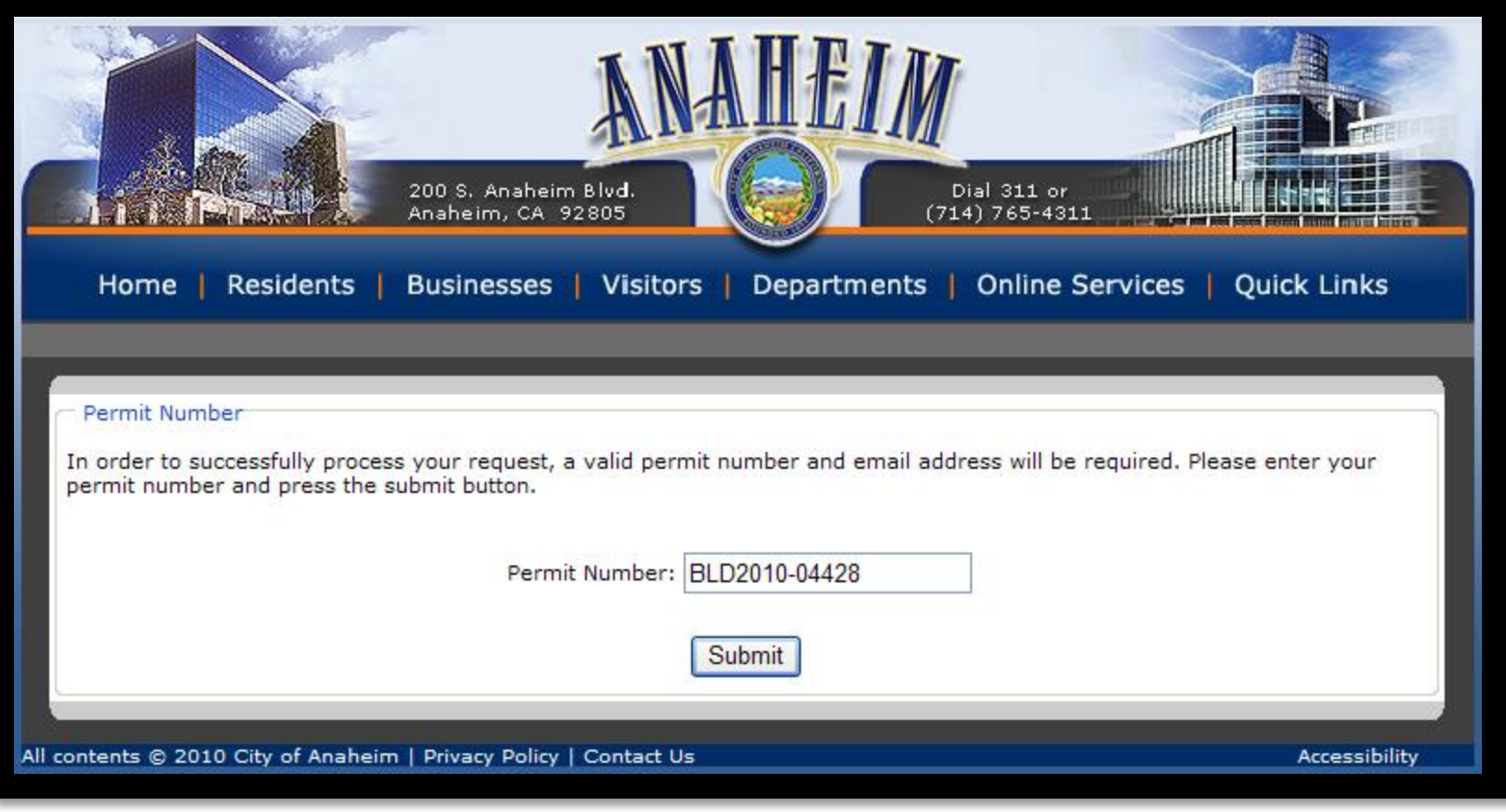

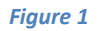

**3.** Enter your email address in the appropriate field. This will allow the system to send an email confirmation that the inspection was successfully scheduled.

*\*\*Note: for Building permits, the email will include a link to access your inspection timeframe. Please click on the link after 7:30 am on the day of your inspection.* 

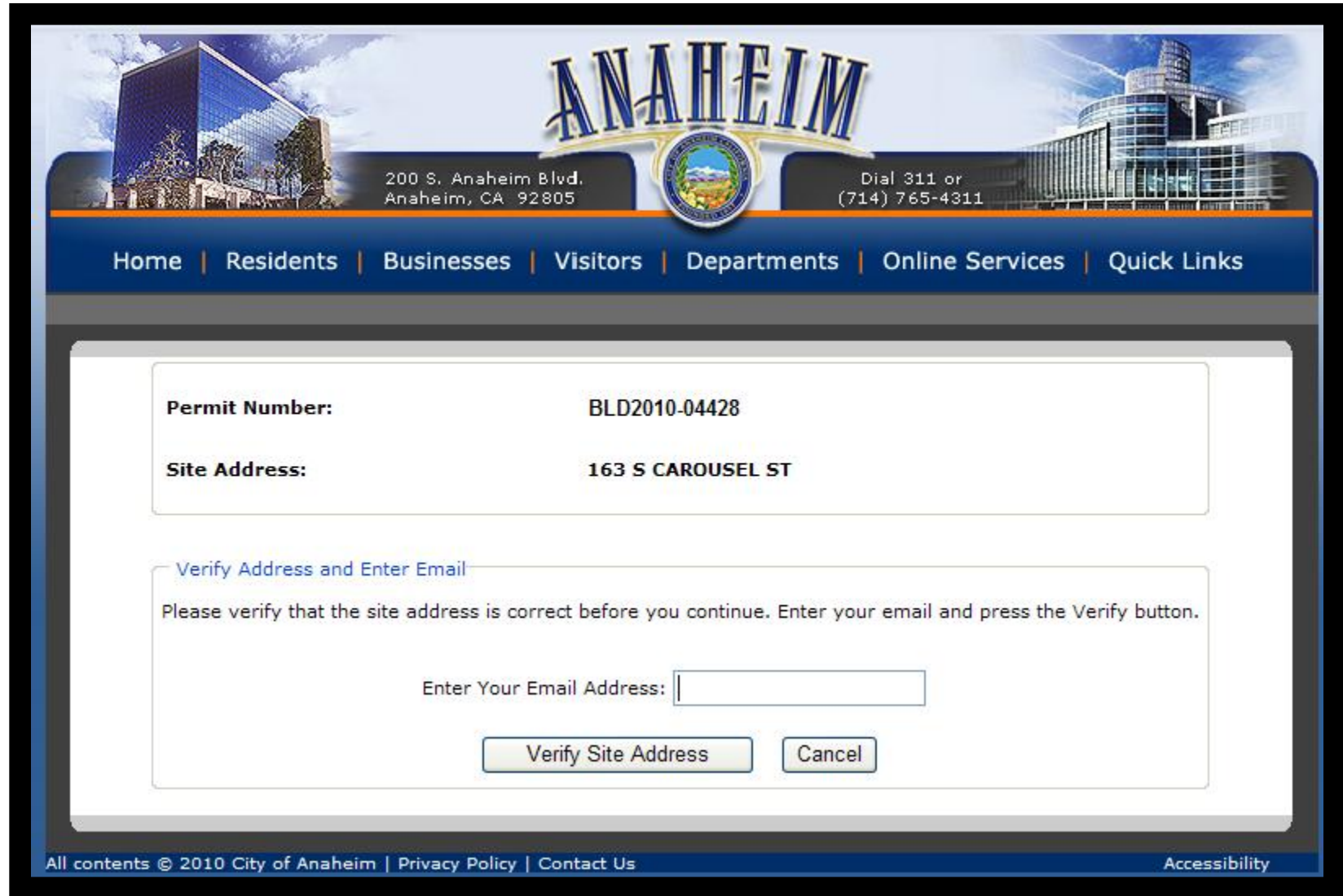

**4.** Verify that the address for the permit is correct, then click "Verify Site Address" *(figure 2)*

*Figure 2*

**5.** If fees are due on the case, the system will require that credit card information (card holder's name, card number, expiration date, and security code from the back of the card) be entered. The information is transmitted to a third-party vendor (Virtual Merchant) who verifies that the card is valid. Once verified and the transaction completed, an inspection can be scheduled.

**Please note: If you are prompted to enter the credit card information but cannot proceed to schedule an inspection, please do not re-enter the credit card information as it may have already gone through. For Building permits, please call 714 765-5153 and press 0 for assistance. For Public Works permits, please call 714 765-4583.**

**6.** Use the drop down fields to select the inspection type being requested and the desired inspection date. Type in a call back number and any special instructions. Verify the information and click "Process Request". *(figure 3)* (Note: If there is previous inspection activity, a summary table will appear on this screen.)

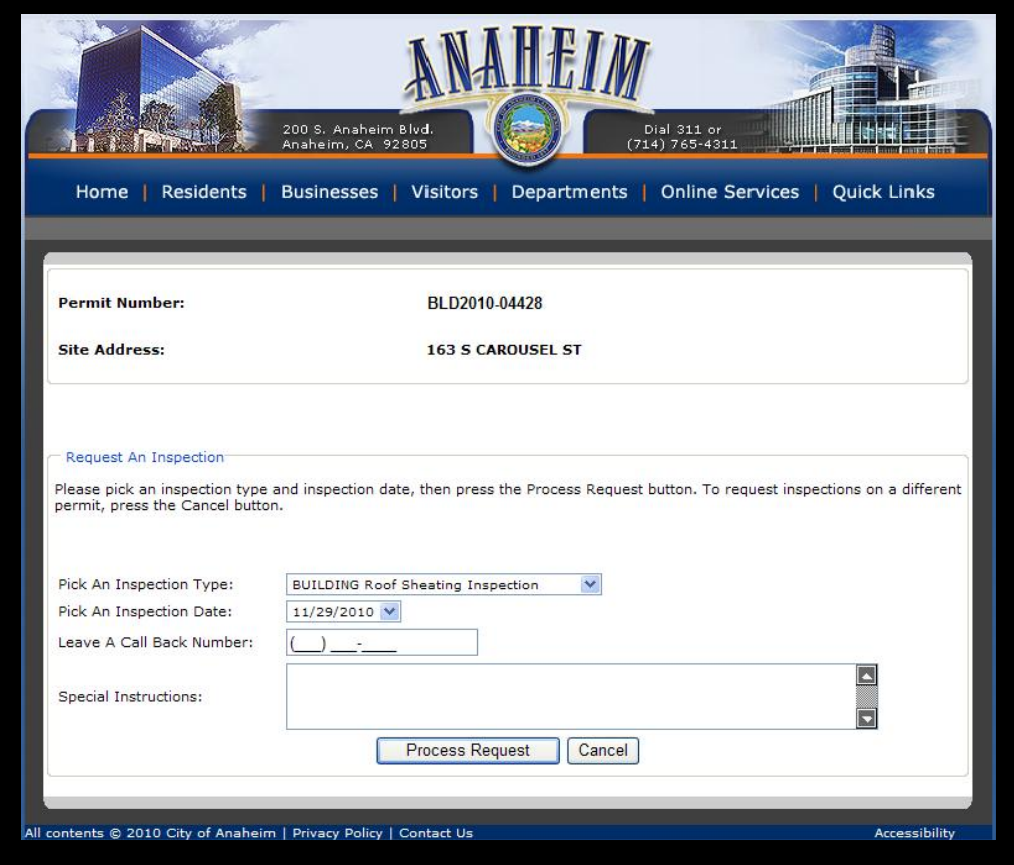

*Figure 3*

**7.** For Public Works inspections, also include the desired inspection time *(figure 4)*

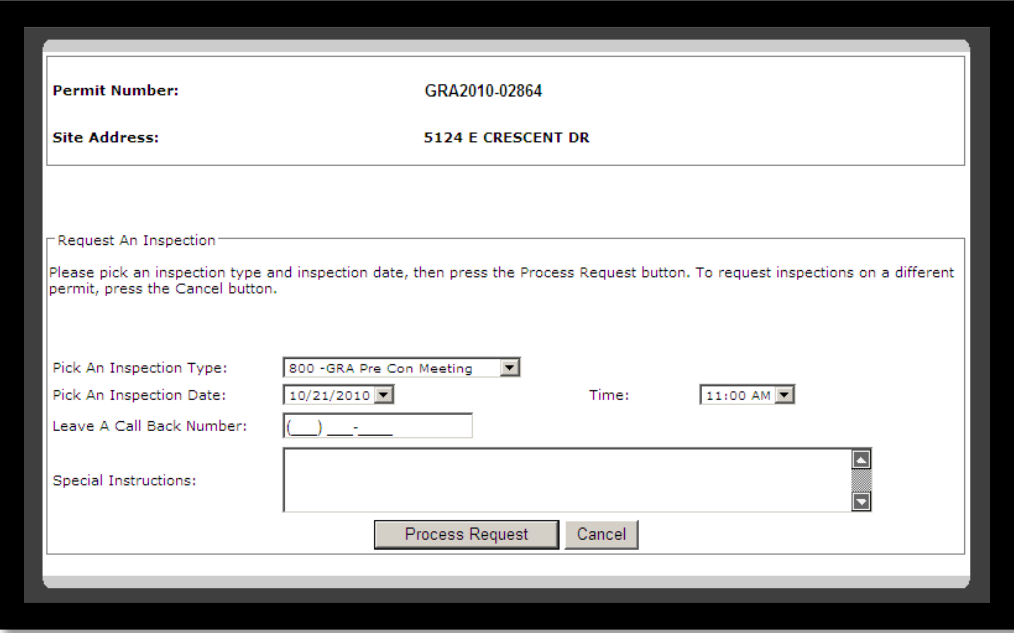

*Figure 4*

**8.** Once the inspection request is processed, you will receive a confirmation pop-up window , click "OK" to close the window *(figure 5)*

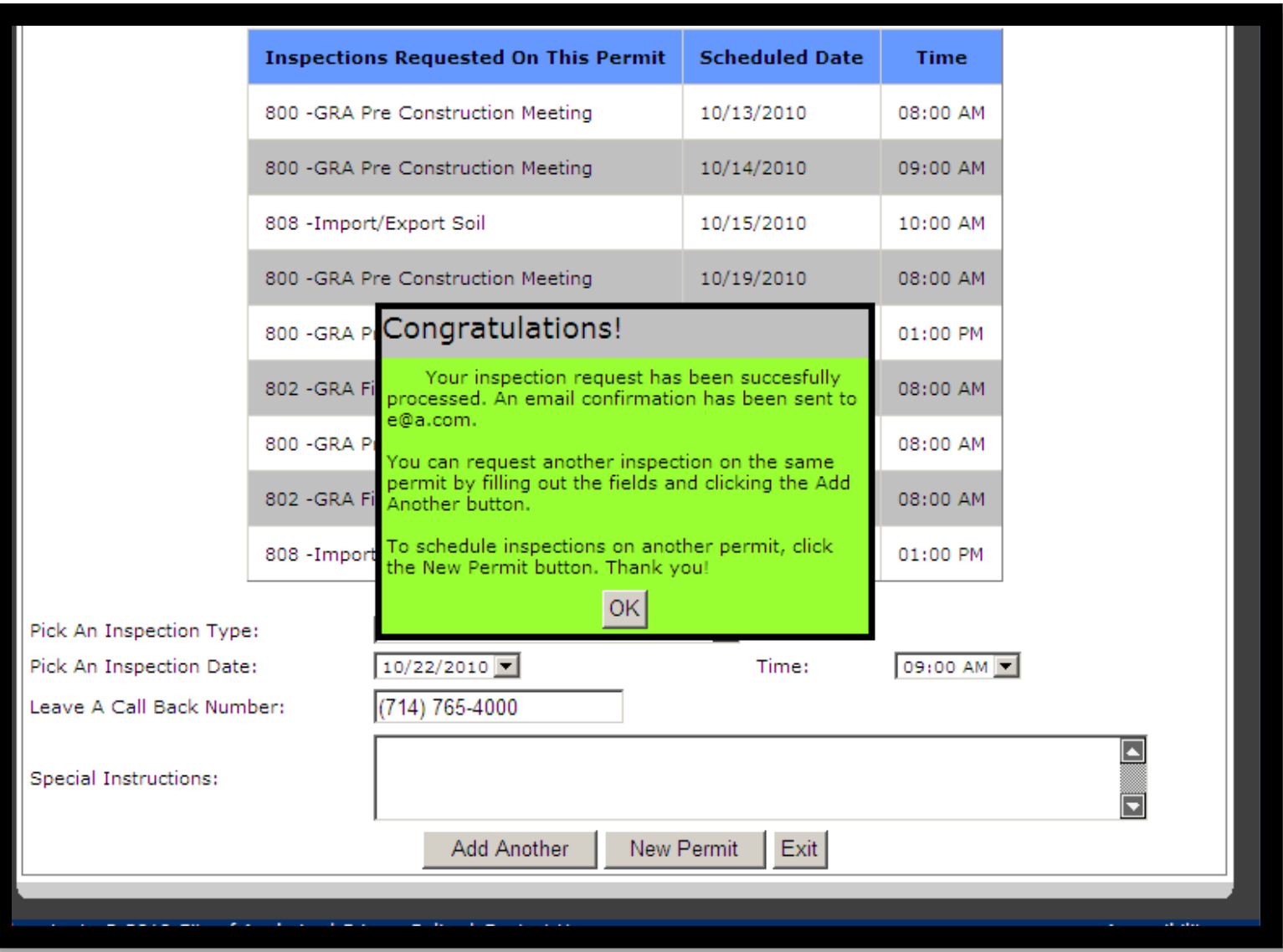

- **9.** If you have another inspection to add for the same permit, click "Add Another"
- **10.** If you would like to request an inspection on a different permit number, click "New Permit"
- **11.** If your transactions are complete, click "Exit" to close the application. A confirmation email will be sent to the email address you entered.